# almla **CISCO**

SAN 動作モード設定、リリース 12.1.3 のスイッチの概要について

# 目次

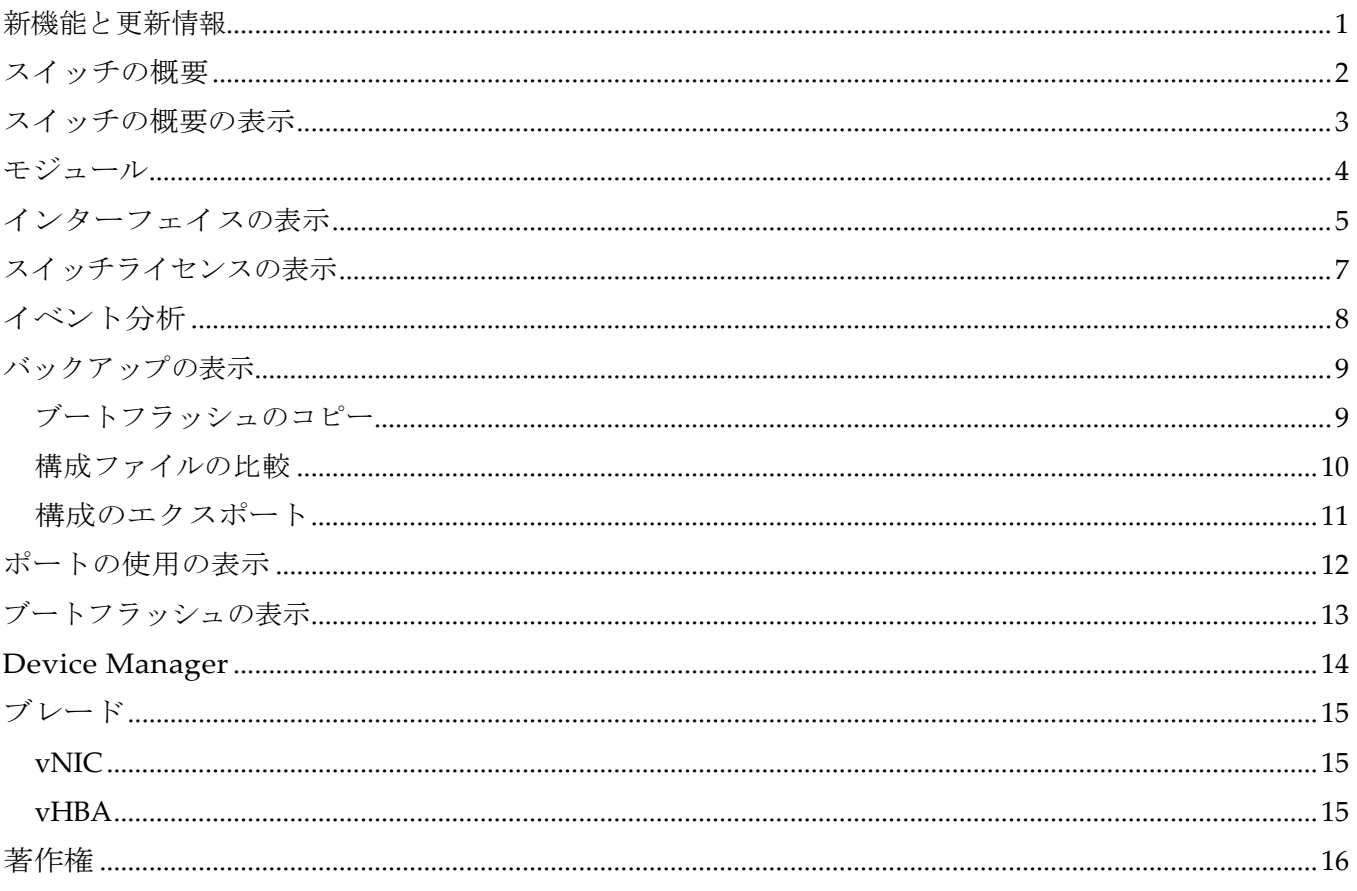

# <span id="page-2-0"></span>新機能と更新情報

次の表は、この最新リリースまでの主な変更点の概要を示したものです。ただし、今リリースまで の変更点や新機能の一部は表に記載されていません。

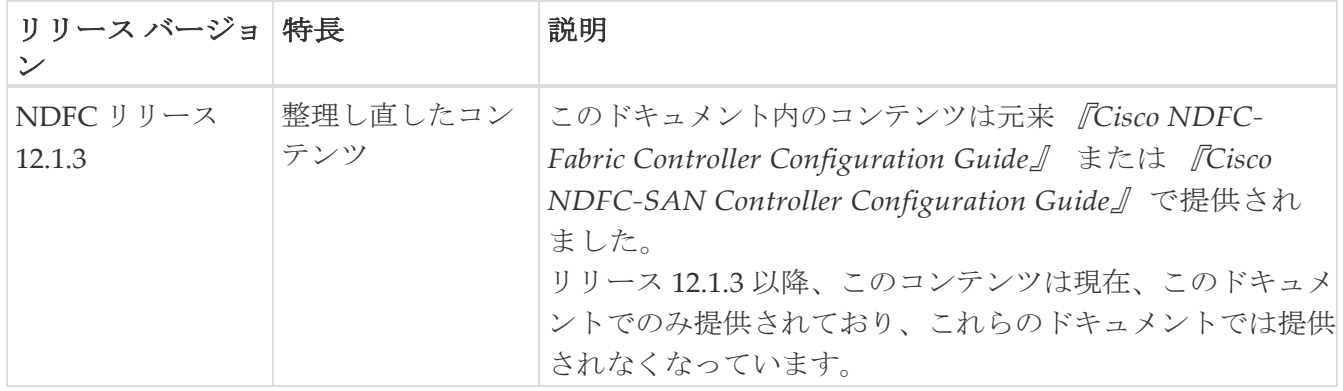

# <span id="page-3-0"></span>スイッチの概要

[スイッチの概要(Switch Overview)] メニューを表示するには、**[SAN] > [**スイッチ(**Switches**)**] > [**スイ ッチの概要(**Switch Overview**)**]** の順に選択します。サブ メニューについては、次のセクションで説明 します。

## <span id="page-4-0"></span>スイッチの概要の表示

**[**スイッチの概要(**Switch Overview**)**]** タブでは、スイッチの概要とともにスイッチに関する情報 を表示できます。**[SAN] > [**スイッチ(**Switches**)**]** を移動し、必要なスイッチをクリックします。 スライドイン ペインが表示されます。**[**起動(**Launch**)**]** アイコンをクリックして、**[**スイッチの概 要(**Switch Overview**)**]** ウィンドウを表示します。

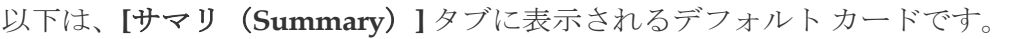

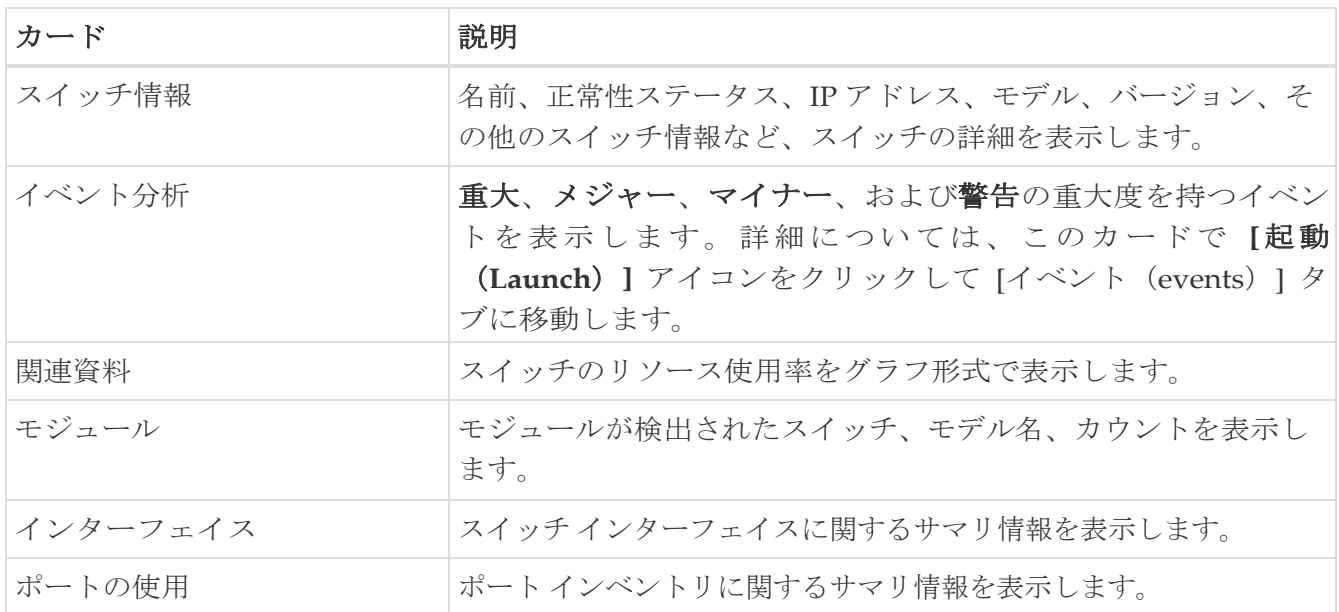

## <span id="page-5-0"></span>モジュール

SAN コントローラ Web UI からモジュールのインベントリ情報を表示するには、次の手順を実行 します。

1. [SAN]、[スイッチ(Switch)]、[スイッチの概要(Switch Overview)]、[モジュール (Modules) ]の順に選択します。同様に、モジュールをファブリックの概要ウィンドウ から、 **[SAN] > [**ファブリック(**Fabric**)**] > [**ファブリックの概要(**Fabric Overview**)**] > [Modules]** の順 に表示できます。

**[**モジュール(**Modules**)**]** タブに、選択した範囲のすべてのスイッチとその詳細のリストが表示

されます。テーブルに必要な情報を表示し、**[**属性によるフィルタ(**Filter by Attributes**)**]** に 詳細を入力できます。

- 2. 以下の情報を確認できます。
	- 。[名前(Name) ]にはモジュール名が表示されます。
	- 。「モデル(Model)」にモデル名が表示されます。
	- **[**シリアル番号(**Serial Number**)**]** 列には、シリアル番号が表示されます。
	- 。[タイプ(Type) ] 列には、モジュールのタイプが表示されます。
	- **Oper.[**ステータス(**Status**)**]** 列には、モジュールの動作状態が表示されます。
	- **[**スロット(**Slot**)**]** 列には、スロット番号が表示されます。
	- 。[ハードウェアリビジョン (HW Revision)] 列には、モジュールのハードウェア バージョン が表示されます。
	- **[**ソフトウェア リビジョン(**Software Revision**)**]** 列には、モジュールのソフトウェア バージョンが 表示されます。
	- **[**アセット **ID**(**Asset ID**)**]** カラムには、モジュールのアセット ID が表示されます。

## <span id="page-6-0"></span>インターフェイスの表示

#### UI Path: **[SAN] > [**スイッチ**] > [**スイッチの概要**] > [**インターフェイス**]**

ファブリックの概要ウィンドウから次の情報を確認することもできます。

#### **[SAN] > [**ファブリック**] > [**ファブリックの概要**] > [**インターフェイス**]**

以下の表は、**[**インターフェイス(**Interfaces**)**]** タブに表示されるフィールドを説明します。

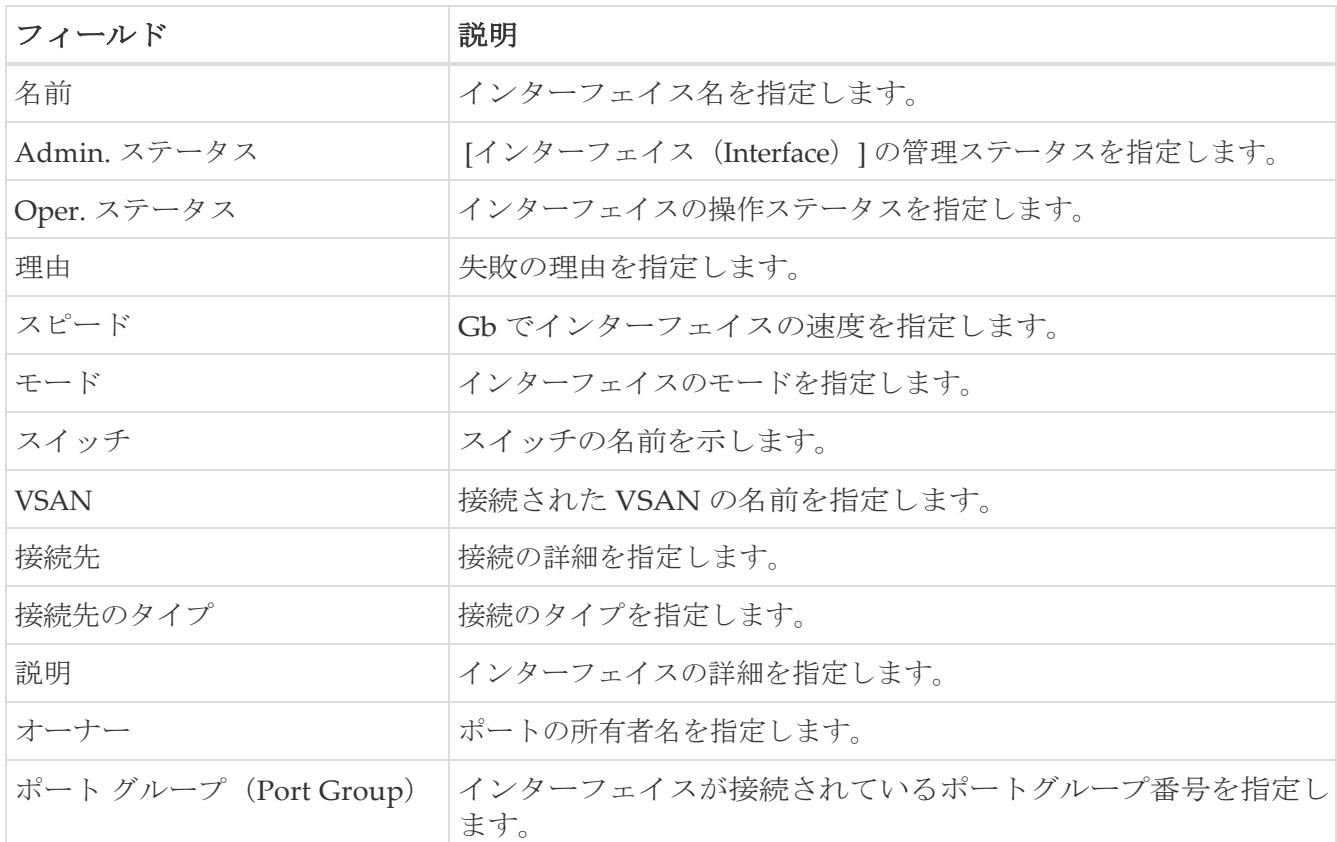

インベントリ タブでさまざまな操作を実行するには、次の手順に従います。

1. インターフェイスに対してシャットダウンを実行しない場合は、必要なインターフェイスの チェックボックスをオンにして、**[**アクション(**Actions**)**] > [**シャットダウンなし(**No Shutdown**)**]** を選択します。

警告ウィンドウが表示されたら、**[**確認(**Confirm**)**]** をクリックします。

2. インターフェイスをシャットダウンするためには、必要なインターフェイスのチェックボック スをオンにして、**[**アクション(**Actions**)**] > [**シャットダウン(**Shutdown**)**]** を選択します。

警告ウィンドウが表示されたら、**[**確認(**Confirm**)**]** をクリックします。

- 3. インターフェイスのポート所有者を割り当てるためには、次を行います。
	- a. 必要なインターフェイスのチェックボックスをオンにして、**[**アクション(**Actions**)**]** > [所有 者 (Owner) 1を選択します。
	- b. **[**ポート所有者の設定(**Set Port Owner**)**]** ダイアログ ボックスで、必要な名前を入力して、 **[**適用(**Apply**)**]** をクリックします。
- 4. インターフェイスの説明を追加するには、次の手順を実行します。

a. 必要なインターフェイスのチェックボックスをオンにして、**[**アクション(**Actions**)**] > [**説明 (**Description**)**]** を選択します。

複数のインターフェイスの説明を同時に追加できます。

b. **[**ポートの説明の設定**]** ダイアログボックスで説明を入力し、**[**適用 (**Apply**)**]** をクリックします。

5. インターフェイスの診断を設定するには、必要なインターフェイスのチェックをオンにして、 **[**アクション(**Actions**)**] > [**診断をリンク(**Link Diagnostics**)] を選択します。

## <span id="page-8-0"></span>スイッチライセンスの表示

[ライセンス(Licenses)] タブで次の情報を表示できます。

- [機能(Feature)] 列には、選択したスイッチの機能名が表示されます。
- **[**ステータス(**Status**)**]** 列には、ライセンスのステータスが表示されます。ステータスは、**[**使用中(**In Use**)**]** または **[**未使用(**Unused**)**]**のいずれかになります。
- [タイプ(Type)] 列には、ライセンスのタイプが表示されます。
- **[**警告(**Warnings**)**]** 列には、ライセンスの猶予期間とその有効期限日が表示されます。

**[**属性別フィルタ処理(**Filter by attribute**)**]** を使用して、必要な

情報を表示できます。表を更新するには、**[**更新(**Refresh**)**]** ア

イコンをクリックします。

# <span id="page-9-0"></span>イベント分析

イベント分析には、次のトピックが含まれます。

- アラーム [\(イベント分析の](https://www.cisco.com/c/dam/en/us/td/docs/dcn/ndfc/1213/articles/ndfc-event-analytics-san/event-analytics-san.pdf)「アラーム」を参照)
- イベント (「[イベント分析」](https://www.cisco.com/c/dam/en/us/td/docs/dcn/ndfc/1213/articles/ndfc-event-analytics-san/event-analytics-san.pdf)の「イベント」を参照)
- アカウンティング([「イベント分析」](https://www.cisco.com/c/dam/en/us/td/docs/dcn/ndfc/1213/articles/ndfc-event-analytics-san/event-analytics-san.pdf)の「アカウンティング」を参照)

## <span id="page-10-0"></span>バックアップの表示

[バックアップ(Backup)] タブで次の情報を表示できます。

- **[**スイッチ(**Switch**)**]** 列にはスイッチの名前が表示されます。
- **[**バックアップ日(**Backup Date**)**]** 列には、バックアップ日が表示されます。
- **[**バックアップ タグ(**Backup Tag**)**]** 列には、バックアップタグ名が表示されます。
- **[**バックアップの種類(**Backup Type**)**]** 列には、バックアップの種類が表示されます。
- **[**構成ファイル(**Configuration File**)**]** 列には、そのデバイス用にアーカイブされた構成ファイルが表示 されます。

**[**属性別フィルタ処理(**Filter by attribute**)**]** を使用して、必要な

情報を表示できます。表を更新するには、**[**更新(**Refresh**)**]** ア

イコンをクリックします。

次の表では、このタブで実行できるアクションについて説明します。

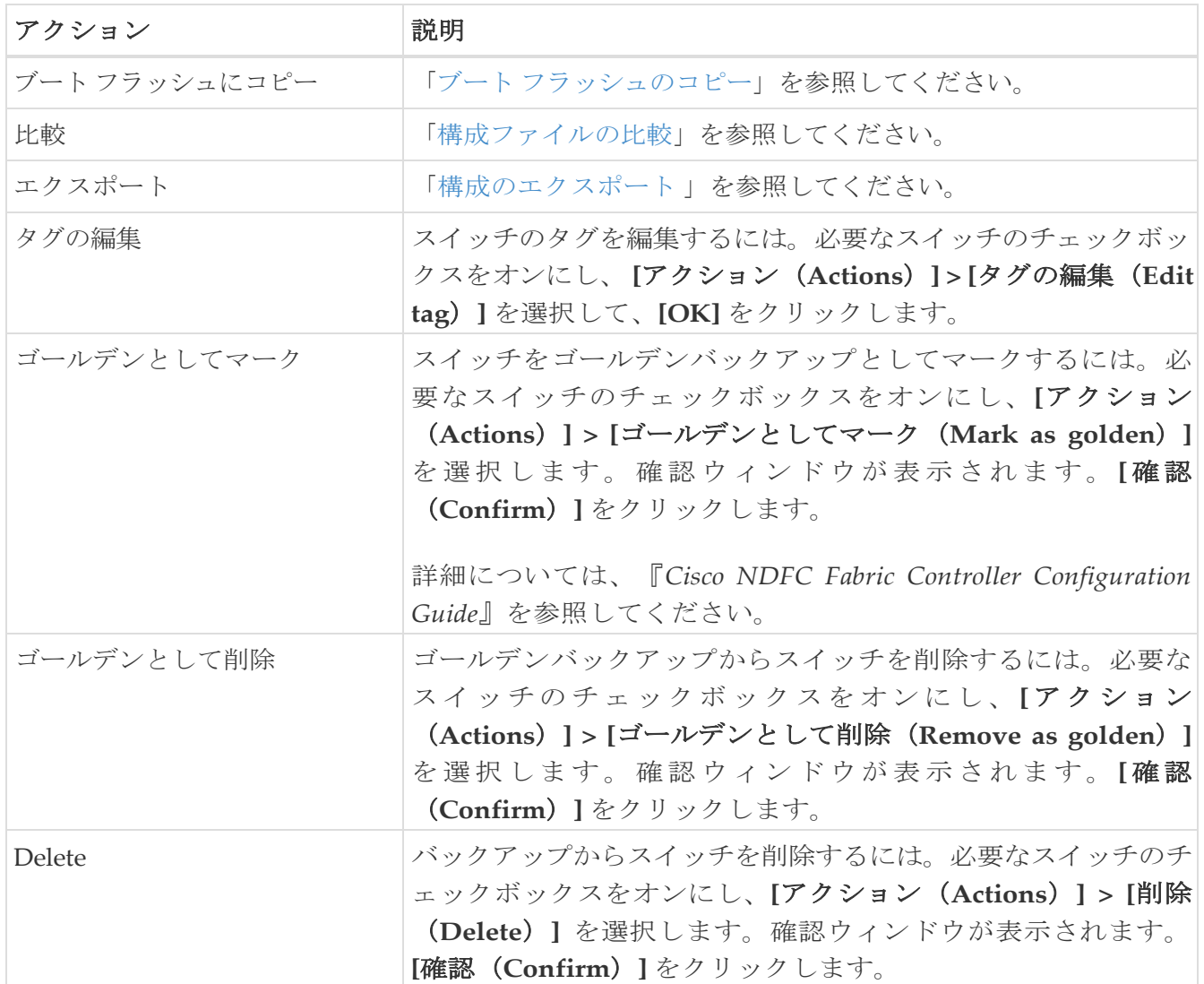

#### <span id="page-10-1"></span>ブートフラッシュのコピー

**[**ブートフラッシュにコピー(**Copy to bootflash**)**]** ページが表示され、**[**送信元構成のプレビ ュー(**Source Configuration Preview**)**]** および **[**選択したデバイス(**Selected Devices**)**]** エ リア が表示されます。

**[**送信元のプレビュー(**Source Preview**)**]** エリアには、デバイスにコピーされた実行/起動/バ ージョン設定ファイルの内容が表示されます。

3. **[**選択されたデバイス(**Selected Devices**)**]** エリアで、デバイス名のチェックボックスをオン にして、構成をデバイスにコピーします。

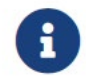

複数の接続先デバイスを選択して、構成をコピーできます。

選択されたデバイス エリアには、次のフィールドが表示されます。

- 。[デバイス名 (Device Name) ]: 送信元設定のコピー先のターゲットデバイス名を指定します。
- 。 [IP アドレス (IP Address) ]: 接続先デバイスの IP アドレスを指定します。
- 。[グループ (Groups) ]: デバイスが属しているグループ。
- 。[ステータス (Status)]: デバイスのステータスを示します。
- 4. **[**コピー(**Copy**)**]** をクリックします。

確認ウィンドウが表示されます。

5. **[**はい(**Yes**)**]** をクリックして、構成を接続先デバイス設定にコピーします。

#### <span id="page-11-0"></span>構成ファイルの比較

この機能を使用すると、設定ファイルを同じデバイスの別のバージョンまたは別のデバイスの設 定ファイルと比較できます。

構成ファイルを比較するには、次のタスクを実行します。

1. チェックボックスをオンにして、比較する 2 つの設定ファイルを選択します。

選択した最初のファイルはソースとして指定され、2 番目の設定ファイルはターゲットファイ ルとして指定されます。

- 2. [**SAN] > [**スイッチ(**Switch**)**] > [**スイッチの概要(**Switch Overview**)**] > [**比較(**Compare**)**]** に移動し ます。
- 3. **[**構成の比較(**Compare Configuration**)**]** をクリックします。

**[**構成の差分の表示(**View Config Diff**)**]** ページが表示され、2 つの構成ファイルの違いが表示さ れます。

ソースおよびターゲットの構成ファイルの内容は、2 つの列に表示されます。右上隅のドロップダ ウンリストから**[**すべて(**All**)**]** を選択して、構成全体を表示します。**[**変更済み(**Changed**)**]** を 選択して、構成ファイルの構成の違いを表示することもできます。

設定ファイルの違いは、凡例とともに表に示されています。

- 赤(**Red**): 差分構成の詳細。
- 緑(**Green**):新しく追加された設定の詳細。

◦ 青(**Blue**):変更された設定の詳細。

4. **[**ターゲットにコピー(**Copy to Target**)**]** をクリックして、送信元構成をターゲット構成ファイル にコピーします。 [キャンセル(Cancel)] をクリックして、**[**構成の詳細(**configuration details**)**]** ページに戻り ます。

[設定のコピー(Copy Configuration)] ウィンドウには、送信元設定のプレビューと接続先設定の ターゲットデバイスが表示されます。選択されたデバイスエリアには、次のフィールドが表示され ます。

- [デバイス名(Device Name)]:送信元設定のコピー先のターゲットデバイス名を指定します。
- [IP アドレス (IP Address) 1: 接続先デバイスの IP アドレスを指定します。
- 。[グループ (Groups) ]: デバイスが属しているグループ。
- 。[適切な構成(Golden Config)]:接続先構成のバージョンを指定します。
- 。[ステータス (Status) ]: デバイスのステータスを示します。
- 5. **[**はい(**Yes**)**]** をクリックして、構成を接続先デバイス設定にコピーします。

## <span id="page-12-0"></span>構成のエクスポート

SAN コントローラ サーバーから設定ファイルをエクスポートできます。設定ファイルをエクスポ ートするには、次のタスクを実行します。

- 1. SAN コントローラのホーム ページから、**[**構成(**Configure**)**] > [**バックアップ(**Backup**)**]** を選択し、 エクスポートする構成を選択します。
- 2. **[**構成のエクスポート(**Export Configuration**)**]** をクリックします。

ファイルがローカルシステムにダウンロードされます。サードパーティのファイル転送ツールを使 用して、これらのファイルを外部サーバーに転送できます。

## <span id="page-13-0"></span>ポートの使用の表示

[ポートの使用(Port Usage)] タブで次の情報を表示できます。

- **[**ポート速度(**Port Speed**)**]** 列にはポートの速度が表示されます。
- **[**使用済みポート(**Used Ports**)**]** 列には、前述のポート速度の合計ポートが表示されます。
- **[**使用可能なポート(**Available Ports**)**]** 列には、ポート速度で使用可能なポートが表示されます。
- **[**ポートの合計(**Total Ports**)**]** 列には、上記の速度のポートの合計が表示されます。
- **[**推定残り日数(**Estimated Day Left**)**]** 列には、ポートの推定残り日数が表示されます。

**[**属性別フィルタ処理(**Filter by attribute**)**]** を使用して、必要な

情報を表示できます。表を更新するには、**[**更新(**Refresh**)**]** ア

イコンをクリックします。

**[**使用済みポート(**Used ports**)**]** には、選択したスイッチの使用済みポートの合計が表示されます。 **[**ポートの合計(**Total ports**)**]** には、選択したスイッチで使用可能なポートの合計が表示されます。

# <span id="page-14-0"></span>ブートフラッシュの表示

[ブートフラッシュ(Bootflash)] タブで次の情報を表示できます。

- **[**プライマリ ブートフラッシュ サマリ(**Primary Bootflash Summary**)**]** カードには、合計、使 用済み、および使用可能な領域が表示されます。
- **[**セカンダリ ブートフラッシュ サマリ(**Secondary Bootflash Summary**)**]** カードには、合計、使用済 み、および使用可能な領域が表示されます。
- **[**ディレクトリ リスト(**Directory List**)**]** エリアに、プライマリ ブートフラッシュとセカンダリ ブートフラッシュのチェックボックスが表示されます。

この領域には、スイッチのブートフラッシュ上のすべてのファイルとディレクトリのファイル 名、サイズ、および最終変更日が表示されます。**[**アクション(**Actions**)**] > [**削除(**Delete**)**]**  を順に選択してファイルを削除し、スイッチで使用可能なスペースを増やします。

# <span id="page-15-0"></span>**Device Manager**

Cisco MDS 9000 Device Manager の説明と使用方法についての章を参照してください。

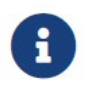

[スイッチの概要 (Switch Overview) ] 画面で別のタブに移動すると、Device Manger セッション が終了します。

# <span id="page-16-0"></span>ブレード

UCS スイッチのインターフェイスは、SAN コントローラ Web UI で、**[SAN] > [**スイッチ (**Switches**)**] >** [スイッチの概要(**Switch Overview**)] から表示できます。

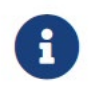

UCS スイッチが SAN コントローラに一覧表示されており、これらのスイッチのステー タスが正しいことを確認します。これらのタブは、UCS スイッチについてのみ表示でき ます。

[ブレード(Blades)] タブには、UCS FI に接続されているすべてのサーバー

ブレードの情報が表示されます。UCS には次の 3 つのタブがあります。

- ブレード
- vNIC
- vHBA

[ブレード(blades)] タブには、すべてのブレード情報がカードとして表示されます。各ブレード エリアの **[**詳細(**More Details**)**]** アイコンをクリックして、選択したブレードのサイド パネルに 詳細を表示します。

**[**すべて 折りたたむ(**Collapse All**)**]** または **[**すべて展開(**Expand All**)**]** アイコンをクリックして、 すべてのブレード エリアをそれぞれ折りたたむか、すべて展開することができます。

[ブレード(Blades)] タブには、UCS FI に接続されているすべてのサーバーブレードの情報が表示さ れます。冗長セットアップのプライマリ UCS FI またはスタンドアロン UCS FI のみが表示されます。

## <span id="page-16-1"></span>**vNIC**

[vNICs] タブには、その UCS FI の vNIC のリストが表示されます。グラフ アイコンをクリックすると、 vNIC の 24 時間のトラフィックが表示されます。

#### <span id="page-16-2"></span>**vHBA**

[vHBA] タブには、その特定の UCS FI の vHBA のリストが表示されます。グラフアイコンをクリッ クして、vHBA の 24 時間のトラフィックを表示します。

<span id="page-17-0"></span>著作権

このマニュアルに記載されている仕様および製品に関する情報は、予告なしに変更されることがあります。 このマニュアルに記載されている表現、情報、および推奨事項は、すべて正確であると考えていますが、明 示的であれ黙示的であれ、一切の保証の責任を負わないものとします。このマニュアルに記載されている製 品の使用は、すべてユーザー側の責任となります。

対象製品のソフトウェア ライセンスと限定保証は、製品に添付された『Information Packet』に記載されてい ます。添付されていない場合には、代理店にご連絡ください。

Cisco が採用している TCP ヘッダー圧縮機能は、UNIX オペレーティング システムの UCB (University of California, Berkeley) のパブリック ドメイン バージョンとして、UCB が開発したプ ログラムを採用したものです。All rights reserved. Copyright © 1981, Regents of the University of California.

ここに記載されている他のいかなる保証にもよらず、各社のすべてのマニュアルおよびソフトウェアは、障 害も含めて「現状のまま」として提供されます。シスコおよび上記代理店は、商品性、特定目的適合、およ び非侵害の保証、もしくは取り引き、使用、または商慣行から発生する保証を含み、これらに限定すること なく、明示または暗黙のすべての保証を放棄します。

いかなる場合においても、シスコおよびその供給者は、このマニュアルの使用または使用できないことによ って発生する利益の損失やデータの損傷をはじめとする、間接的、派生的、偶発的、あるいは特殊な損害に ついて、あらゆる可能性がシスコまたはその供給者に知らされていても、それらに対する責任を一切負わな いものとします。

このマニュアルで使用している IP アドレスおよび電話番号は、実際のアドレスおよび電話番号を示 すものではありません。マニュアルの中の例、コマンド出力、ネットワーク トポロジ図、およびそ の他の図は、説明のみを目的として使用されています。説明の中に実際の IP アドレスおよび電話番 号が使用されていたとしても、それは意図的なものではなく、偶然の一致によるものです。

この製品のマニュアルセットは、偏向のない言語を使用するように配慮されています。このドキュ メントセットでの偏向のない言語とは、年齢、障害、性別、人種的アイデンティティ、民族的アイ デンティティ、性的指向、社会経済的地位、およびインターセクショナリティに基づく差別を意味 しない言語として定義されています。製品ソフトウェアのユーザインターフェイスにハードコード されている言語、RFP のドキュメントに基づいて使用されている言語、または参照されているサ ードパーティ製品で使用されている言語によりドキュメントに例外が存在する場合があります。

シスコおよびシスコのロゴは、シスコまたはその関連会社の米国およびその他の国における 商標または登録商標です。シスコの商標の一覧については、[http://www.cisco.com/go/ trademarks](http://www.cisco.com/jp/go/trademarks) を 参照してください。記載されているサードパーティの商標は、それぞれの所有者に帰属します。「パ ートナー」という言葉が使用されていても、シスコと他社の間にパートナーシップ関係が存在するこ とを意味するものではありません。(1110R)。

© 2017-2023 Cisco Systems, Inc. All rights reserved.